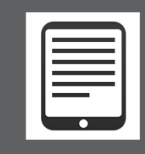

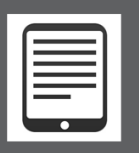

# **YOU WILL NEED**

- *Nook 1st Generation or Nook Simple Touch*
- Windows or Mac computer with an Internet connection
- **Bloomfield Township Public Library card**
- Free *Adobe Digital Editions* software for Windows or Mac
- Free *Adobe ID*
- USB cable for transfer

# **WORKS WITH**

- **EPUB format eBooks**
- **PDF** eBooks

# **Note: The steps below must be performed on a computer.**

## **SETUP**

- **Install** Adobe Digital Editions (ADE) [software](file:///C:/Users/hartlind/Downloads/Adobe%20Digital%20Editions%20(ADE)%20software%20 ) for PC or Mac on your computer fro[m http://www.adobe.com.](http://www.adobe.com/)
- Open Adobe Digital Editions.
- **When prompted, create an Adobe ID.**
- **Authorize** your computer with your Adobe ID as prompted.
- Your Nook eReader will be automatically authorized with the same Adobe ID when connected to the computer.

## **BROWSE**

- **Go** to [www.btpl.org](http://www.btpl.org/) >*Downloads*>*OverDrive eBooks* or [www.ebtpl.org.](http://www.ebtpl.org/)
- **The** *MetroNet* website opens.
- **Sign In** to *MetroNet* with your library card number before searching.
- **Explore** *Browse* and *Search* options.

# **CHECKOUT**

- **Click** an available eBook cover to select.
- **Click** *Borrow*.
- **Click** *Download*. **Check** EPUB format.
- **Click** *Confirm & Download.*
- ADE opens. Your eBook downloads and opens in *Reading View.*
- **Select** *Library View* in upper left of ADE.
- Your eBook display changes to a small book cover.
- **Plug in** your Nook by the USB cord if not already connected. Power it up.
- Your Nook should be detected and listed in the left column of ADE as *My Nook* or similar.
- **Click and drag** book cover to *My Nook* in the left column of *ADE*. Your eBook transfers to Nook.
- **Eject** your Nook from computer.
- **Locate** your eBook in your Nook's *Library*>*Documents*, not eBooks.
- **Tap** title to enjoy on your Nook.

# **For video and illustrated instructions**: [http://help.overdrive.com.](http://help.overdrive.com/)

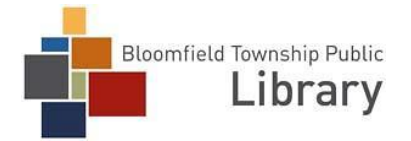